- **1. CRIS(Clinical Research Information Service)** 접속
- 주소 **: https://cris.snuh.org/ncris/**
- **2.** 로그인 **(ID :** 사번**/ PW :** 주민등록번호 뒷**7**자리**)**
	- **- ID** 및 **PW** 문의 **: 02-2072-1614**

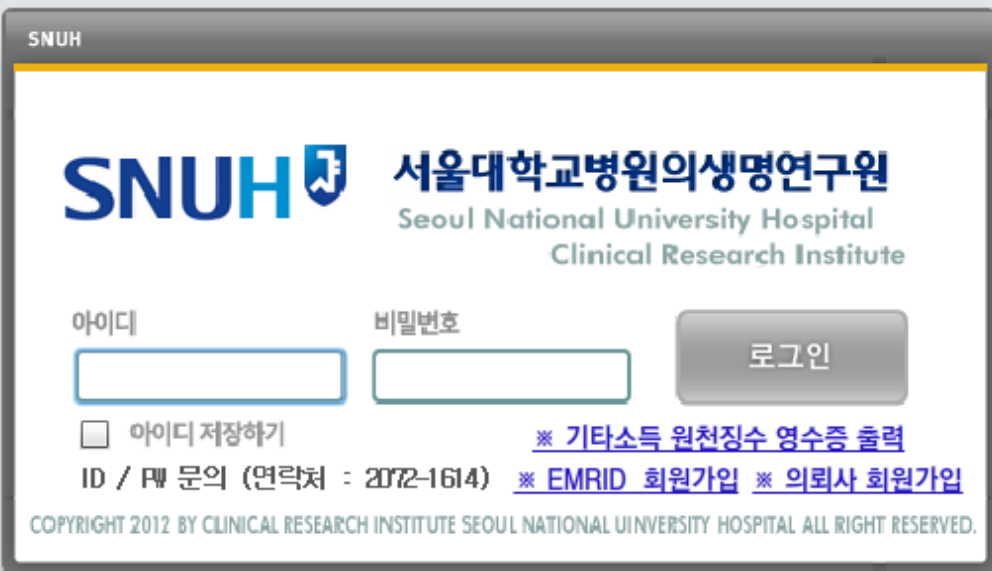

#### 3. 왼쪽 메뉴 ①[공모과제관리]-[공모과제신청] 클릭

#### 4. ②공모상태: 공모중 으로 검색하여 해당 연구과제 공모명을 확인 후 좌측 ③신청버튼 클릭

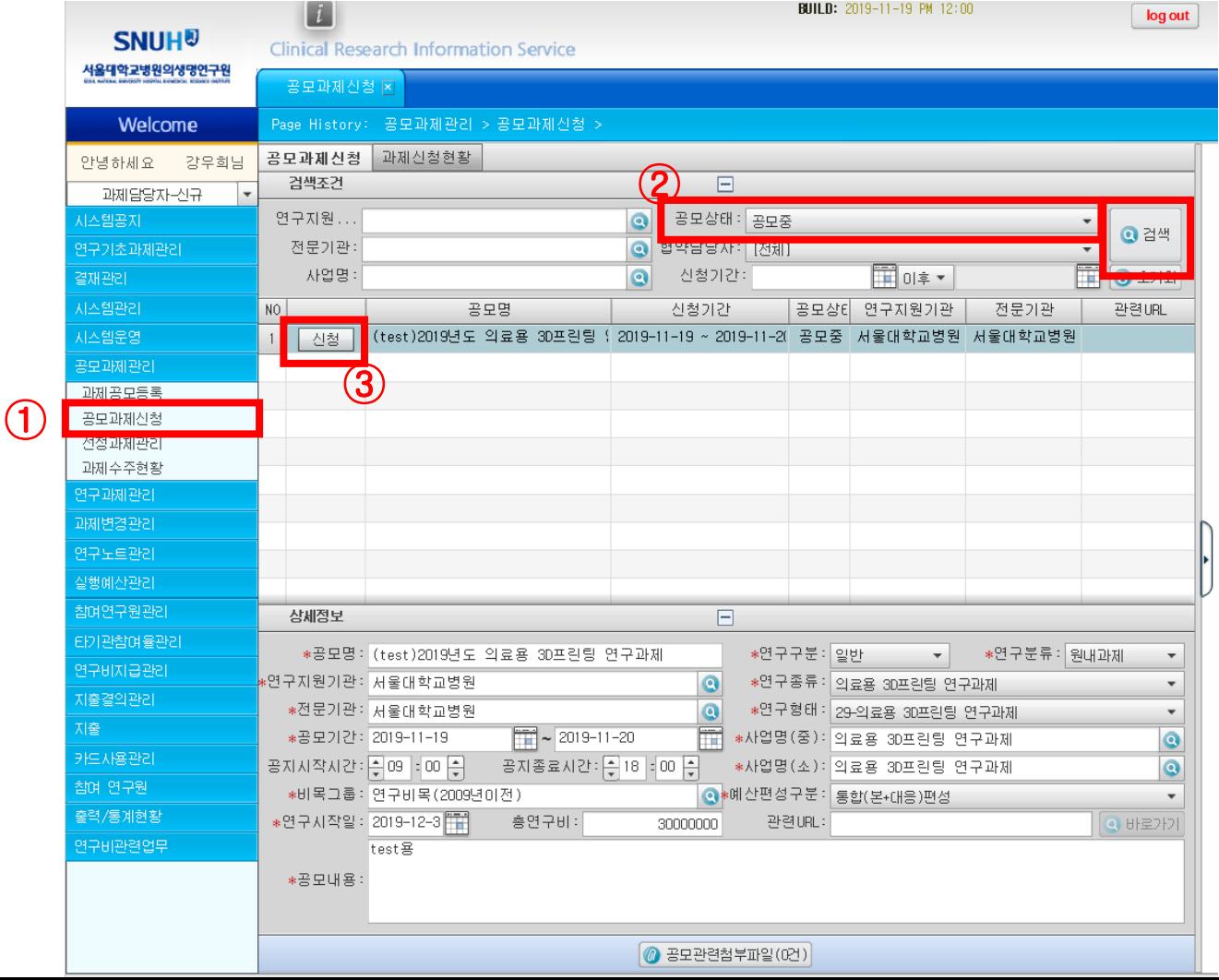

5. 좌측 **④**과제명(국)/(영), 총 연구기간(2020-08-01 ~ 2021-07-31) 입력 후 **⑤**저장 버튼 클릭,

우측 **⑥**실행예산 입력 후 **⑦**실행예산저장 버튼 클릭

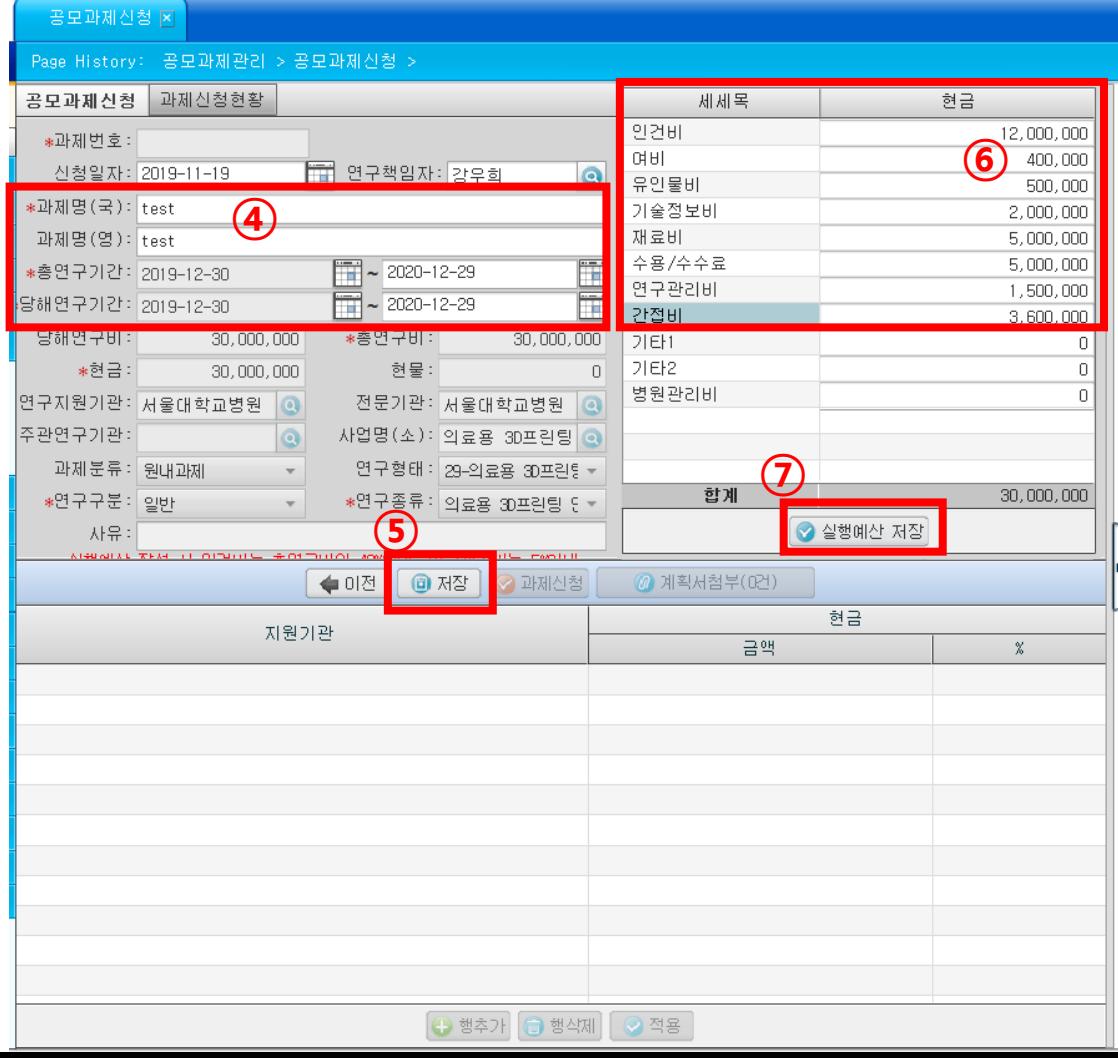

※ 주의사항

1) 실행예산 작성 시 병원분 연구비 총액(3천만원)에 맞추어 입력할 것

2) 인건비는 총 연구비의 40%(12,000천원)이내, 연구관리비는 5%(1,500천원)이내, 간접비 12%(3,600천원,고정)로 입력할 것 (기타1,기타2,병원관리비는 입력하지 말 것) 3) 단위는 '원'입니다.

#### 6. **⑧**계획서 첨부 버튼을 눌러 연구계획서(양식 참조) 업로드 후, **⑨**과제신청 버튼 클릭(필수)

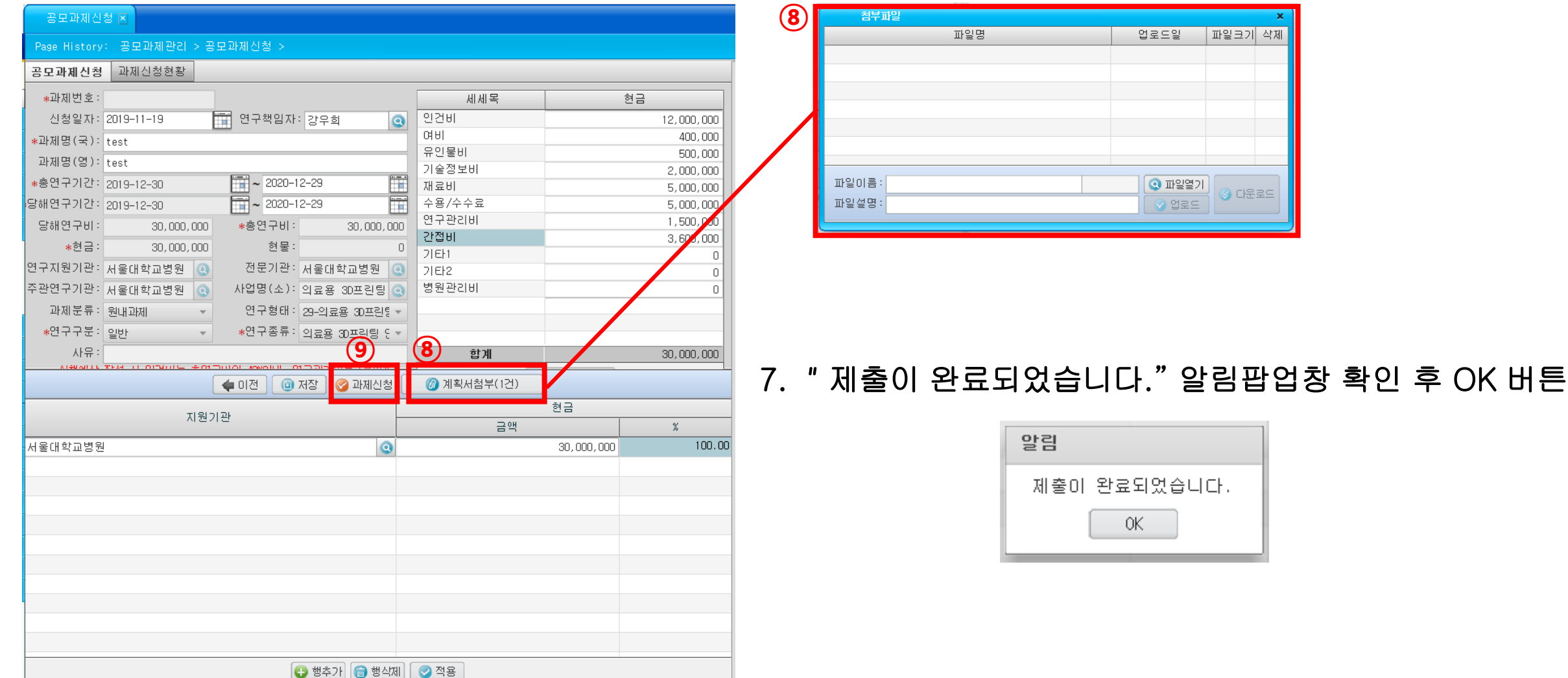

8. 과제신청현황 탭에서 신청상태를 확인할 수 있으며, 수정이 필요한 경우는 **⑩**신청취소 버튼을 누르고,

**⑪**과제상태를 '대기'로 선택 후 검색해서 해당 건을 클릭하면 수정이 가능함

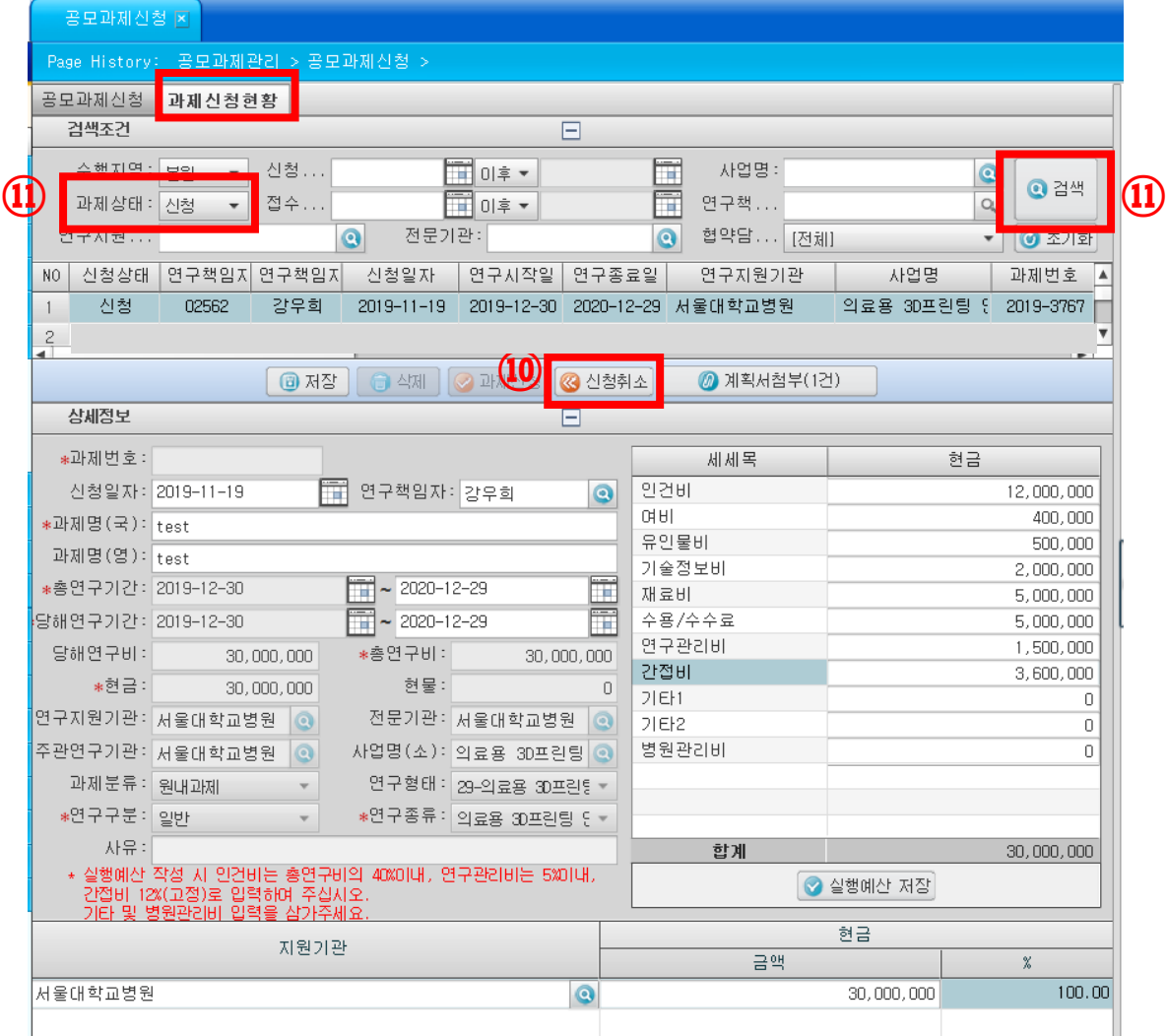

**[2020년도 융복합 연구과제(기초-비기금임상 협동연구] 의생명연구원 행정과**

9. 좌측 정보(과제명/기간) 및 계획서첨부는 수정 후 **⑫**저장 버튼을 누르면 완료

우측 실행예산 정보는 수정 후 **⑬**실행예산 저장 버튼을 누르고 **⑫**저장 버튼까지 눌러야 완료

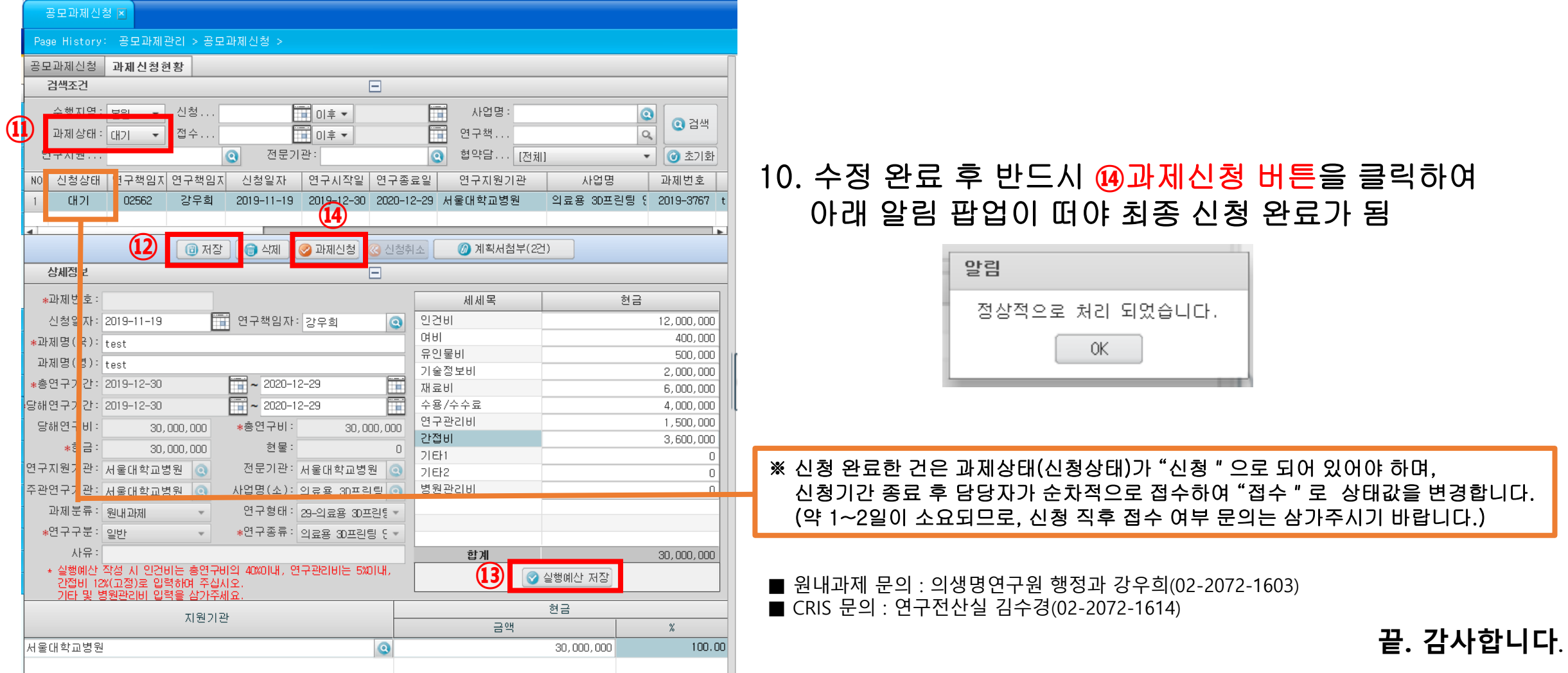